# セットアップ方法

# 新しいカードの追加方法

松風ワイヤレス LAN SD カードを新規購入された際は、手順に従い新しいカードの登録を行なってください。

- ① 本ソフトのインストールを行なってください。
- ② 本ソフトを起動します。(起動方法は P5 をご参照ください)
- ③ 本ソフト設定画面の「新しい松風 WLSD カードを追加する」を押します。

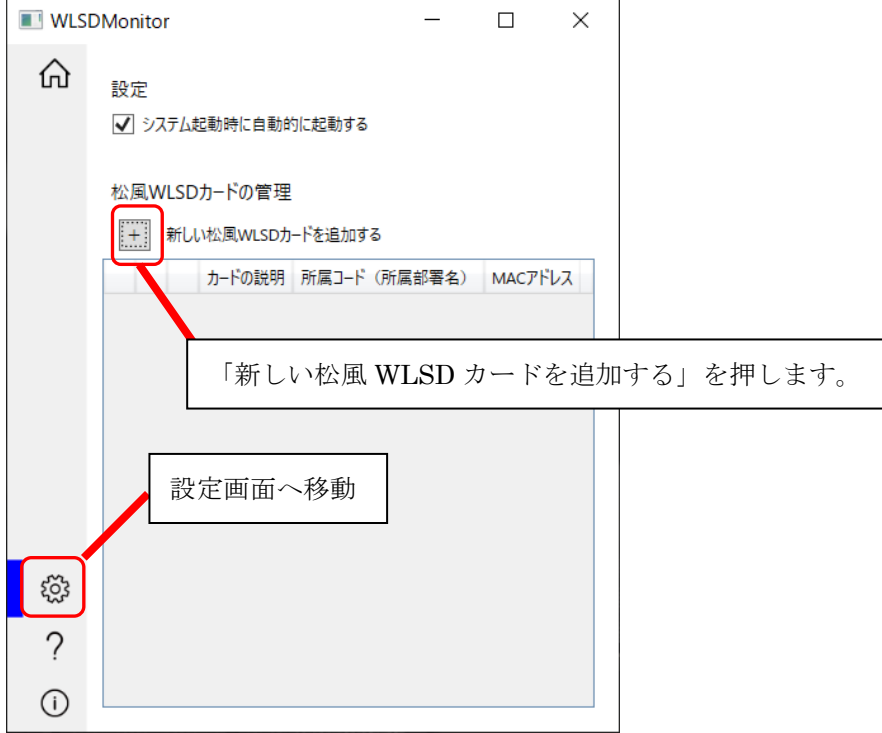

④ 新しい松風 WLSD カードの追加ウィザードが表示されます。指示に従い新しいカードの追加を行います。 途中で「キャンセル」を押した場合、設定は保存されません。

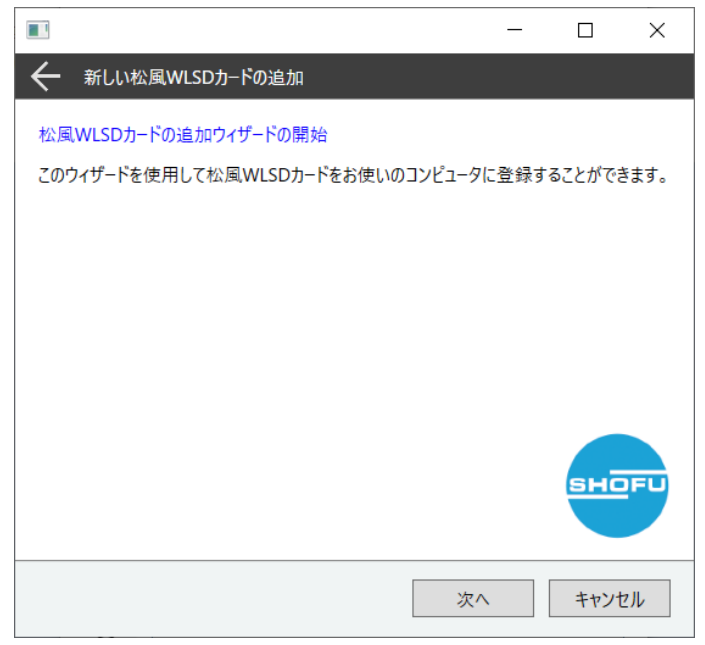

- ⑤ 松風ワイヤレス LAN SD カードを使用する場合は下記条件を満たしている必要があります。条件を確認 して問題なければチェックボックスにチェックを入れ、「次へ」を押してください。
	- ・コンピュータはネットワークに繋がっている。
	- ・ネットワークには 2.4GHz に対応した無線アクセスポイントが存在する。
	- ・無線アクセスポイントの SSID、ネットワークキー(パスワード)を知っている。

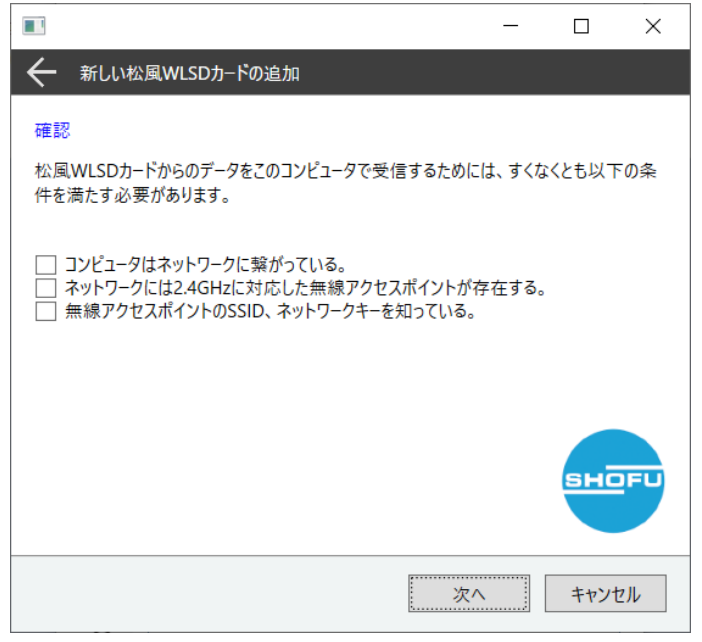

⑥ MAC アドレスを登録します。

MAC アドレスを登録するには下記 2 通りの方法があります。

・MAC アドレスを SD カードから自動的に取得する方法 ⇒⑦へ

「自動的に取得する」にチェックが入っていることを確認し「次へ」を押してください。

・MAC アドレスを手動で入力する方法 ⇒⑩へ

「自動的に取得する」のチェックを外してから、手動で MAC アドレスを入力し、「次へ」を押してくだ さい。

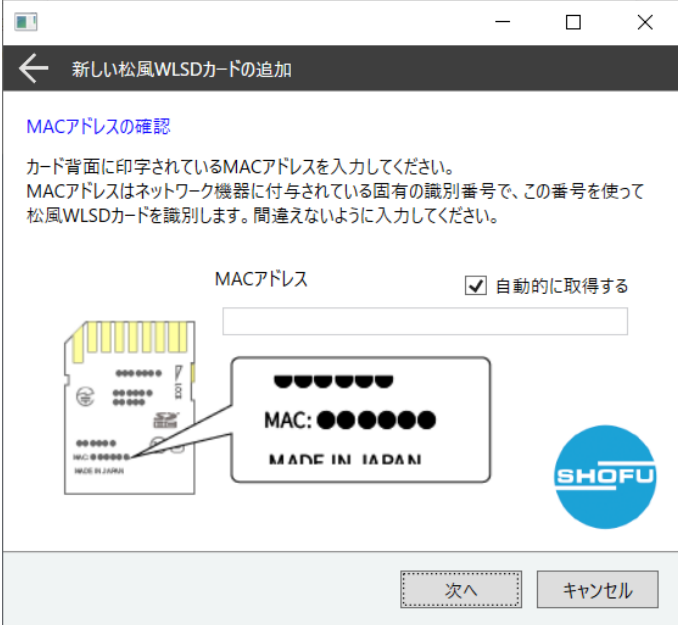

#### MAC アドレスを SD カードから自動的に取得する場合の手順

※手順⑦~⑨は MAC アドレスを自動的に取得する場合に必要な手順です。手動で入力される場合は手順⑩ から設定を続けてください。

⑦ パソコンの SD カードスロットに対象の SD カードを挿入し、「次へ」を押してください。

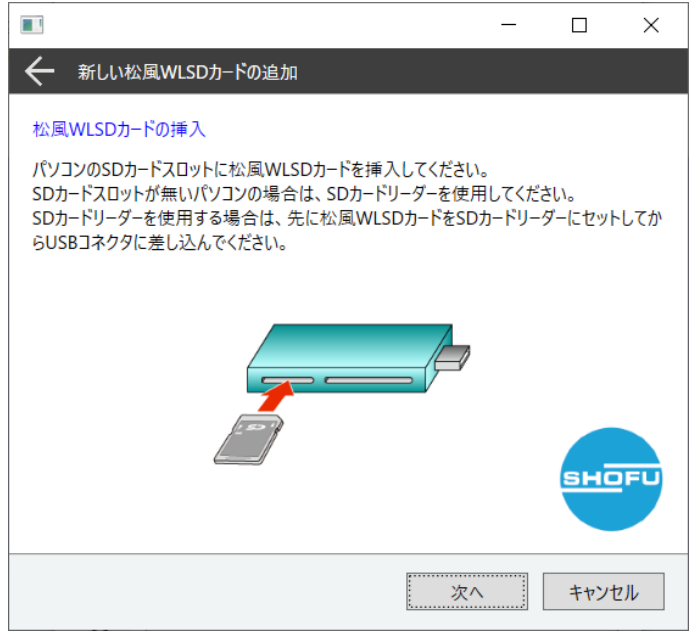

⑧ 松風ワイヤレス LAN SD カードが挿入されているドライブを選択し、「次へ」を押してください。 ドロップダウンリストに表示されない場合は<最新の情報に更新>をクリックしてください。 <最新の情報に更新>をクリックしても表示されない場合はエクスプローラーなどで SD カードが認識 されているか確認してください。

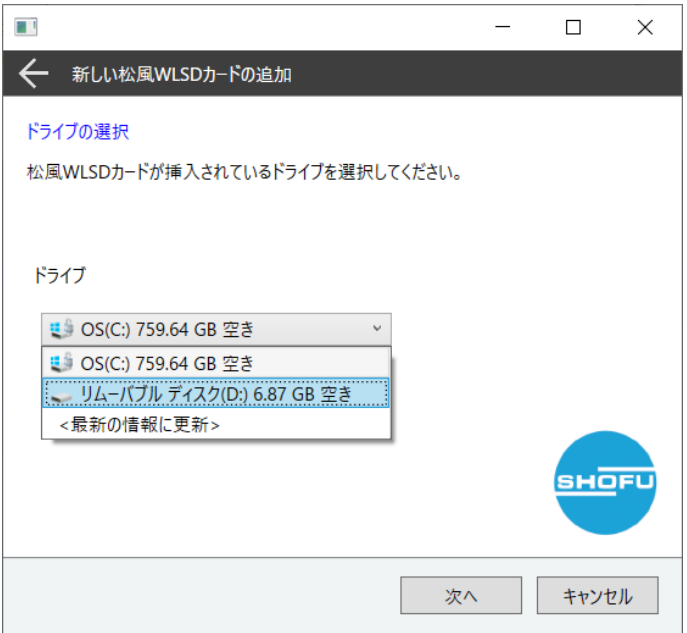

⑨ MAC アドレス自動取得結果が表示されます。

## ・MAC アドレスの取得に成功した場合

SDカードを取り外し、「次へ」を押して設定作業を続けてください。

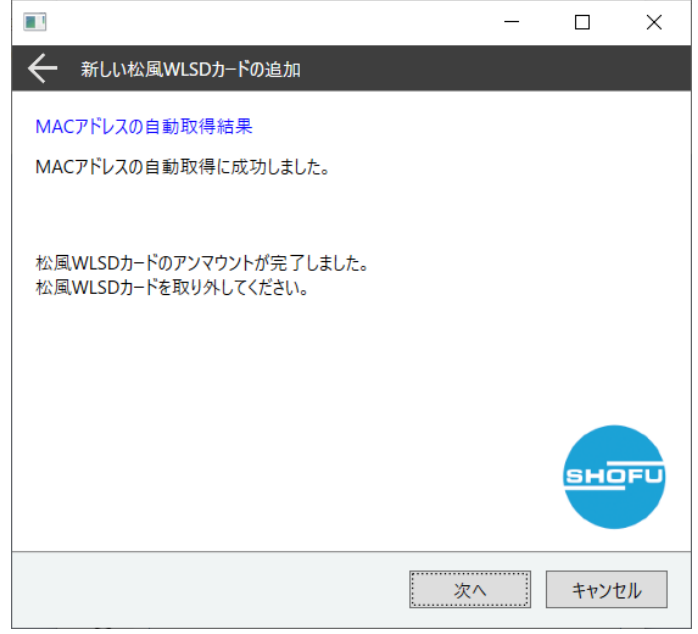

## ・MAC アドレスの取得に失敗した場合

MAC アドレスを手動で入力する必要があります。SDカードを取り外し、「次へ」を押してください。 手動入力の画面が表示されます。ウィザードに従い、MAC アドレスを手動で入力してください。

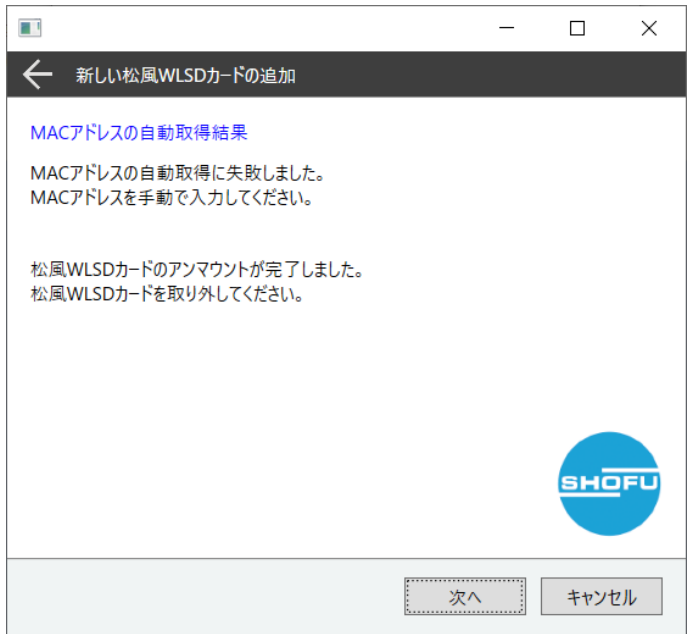

⑩ ウィザード画面に従い、SSID、ネットワークキー(パスワード)を入力してください。 ※SSID とネットワークキーは 2.4GHz 用のものを登録してください。

#### ・SSID をプルダウンから選択する場合

プルダウンの中から接続したい SSID を選択し、ネットワークキーを入力してください。

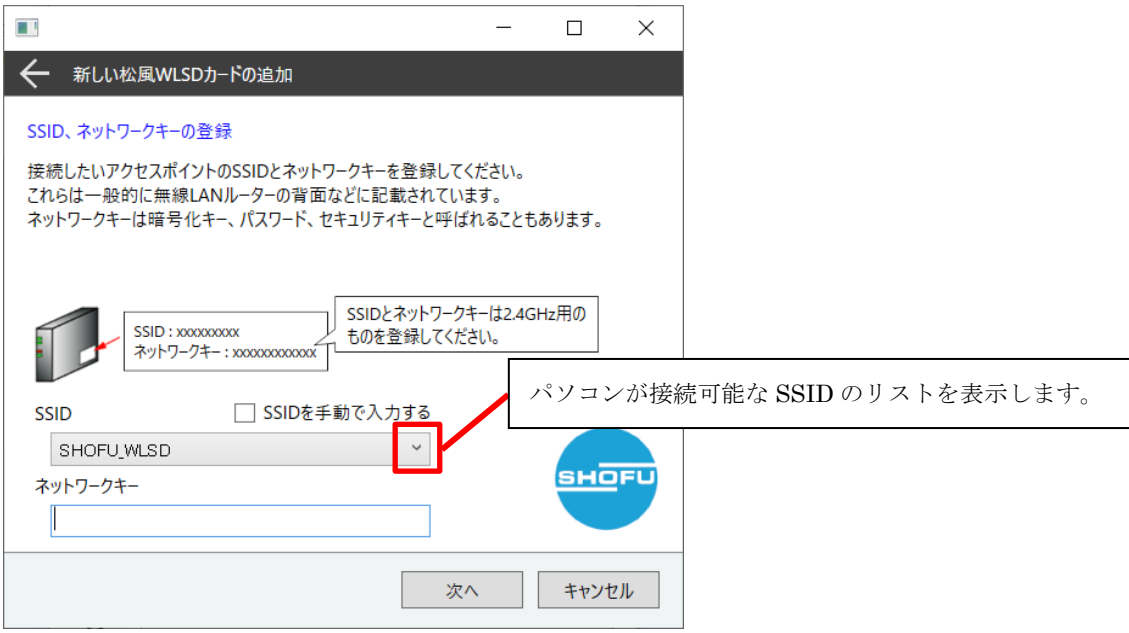

#### ・SSID を手動で入力する場合

「SSID を手動で入力する」にチェックを入れ、下部のテキストボックスに SSID とネットワークキーを 入力してください。

⑪ カードの説明の登録を行います。カードに使用目的がわかる簡単な説明を入力してください。 「カードへ書込」を押してください。カードへの書き込みウィザードが立ち上がります。 続けてカードへの設定の書き込みを行なって下さい。

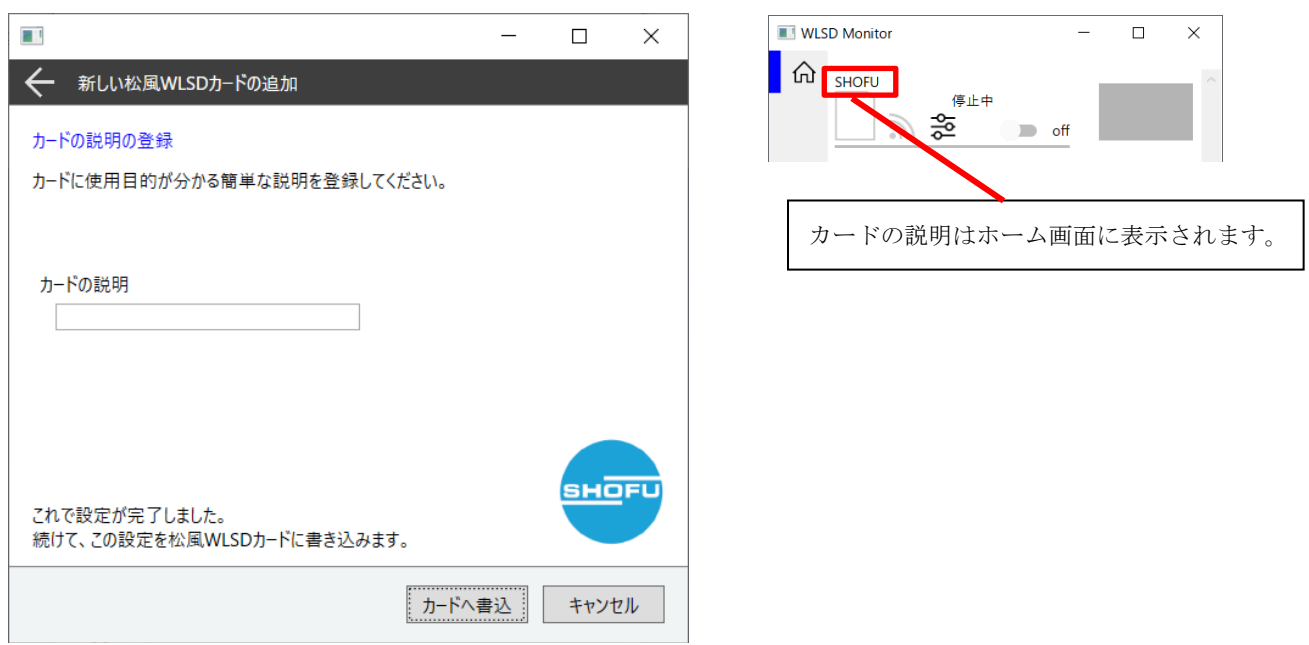

## 松風ワイヤレス LAN SD カードへの設定の書き込み方法

松風ワイヤレス LAN SD カードへ設定の書き込みを行います。 下記手順に従って設定の書き込みを行ってください。

① 書き込みを行う松風ワイヤレス LAN SD カードの背面に印字されている MAC アドレスとパラメータ書き 込みウィザードに表示されている MAC アドレスが一致し、対象の SD カードであることを確認してくだ さい。対象の SD カードであればチェックボックスにチェックを入れ、「次へ」を押してください。

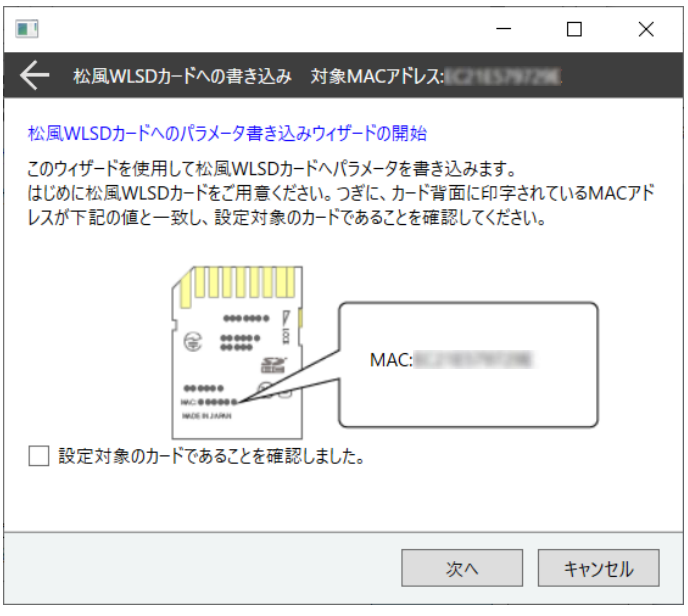

② パソコンの SD カードスロットに対象の SD カードを挿入し、「次へ」を押してください。

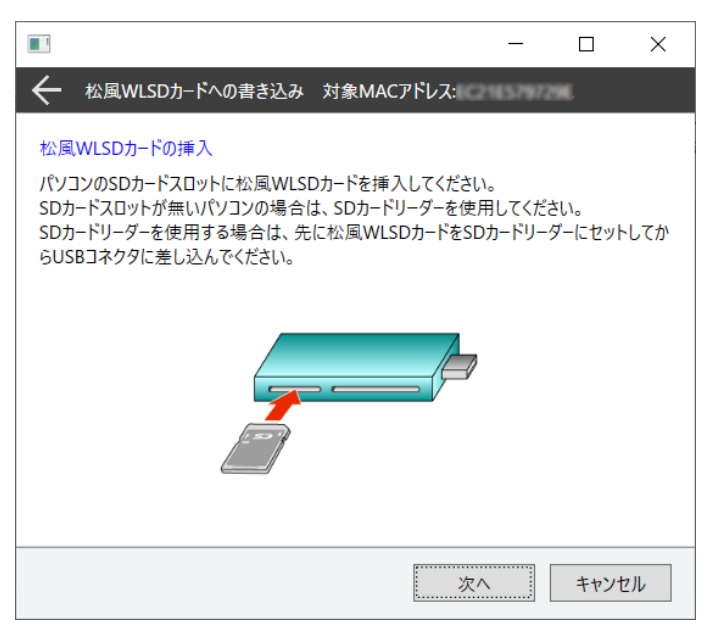

③ 松風ワイヤレス LAN SD カードが挿入されているドライブを選択し、「次へ」を押してください。 ドロップダウンリストに表示されない場合は<最新の情報に更新>を押してください。 <最新の情報に更新>を押しても表示されない場合はエクスプローラーなどで SD カードが認識してい るか確認してください。

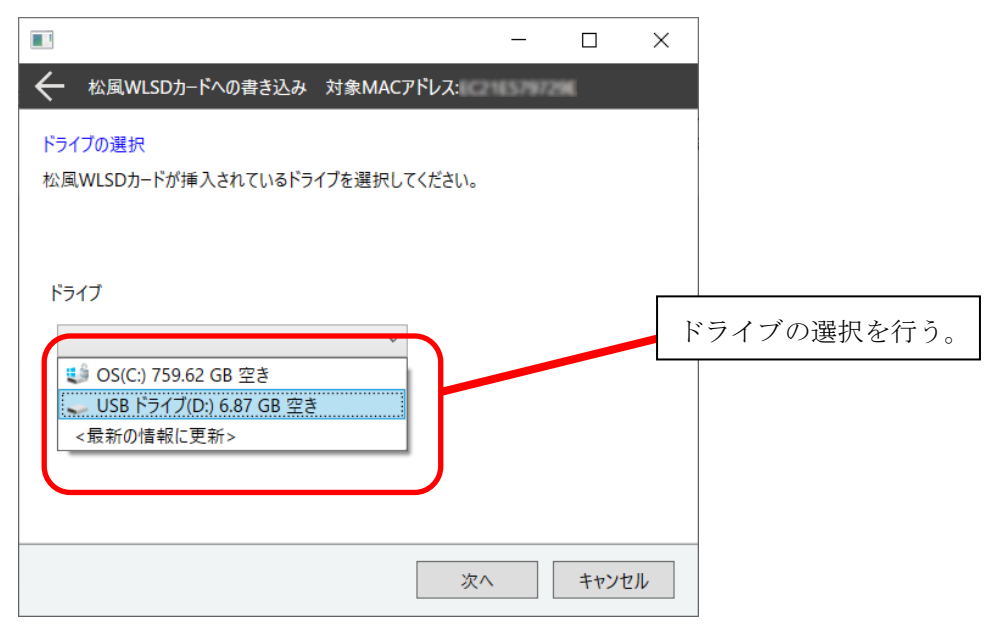

④ 下記のメッセージが表示された場合は、ドライブの選択が正しいかもう一度ご確認ください。松風ワイ ヤレス LAN SD カードをフォーマットした場合や、間違って固有の隠しフォルダを削除した場合、ドラ イブの選択が正しくてもこのメッセージが表示される場合があります。選択したドライブに問題がなけ れば「次へ」を押してください。

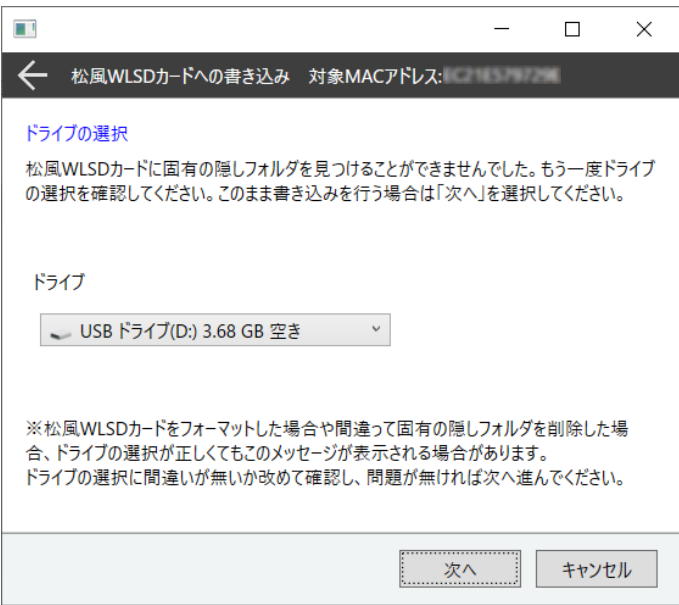

⑤ パラメータの書き込みを開始します。「次へ」を押してください。

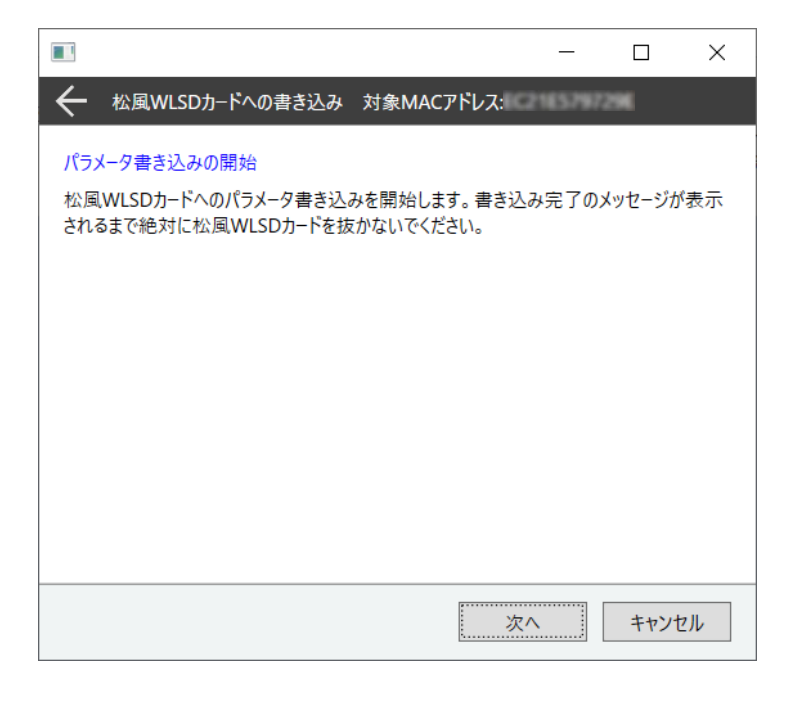

⑥ パラメータの書き込みが終わるまでお待ちください。

パラメータの書き込みが終わるとウィザード下部に書き込み完了のメッセージが表示されます。 書き込みが完了しましたら「完了」を押し、松風ワイヤレス LAN SD カードをパソコンから取り外して ください。

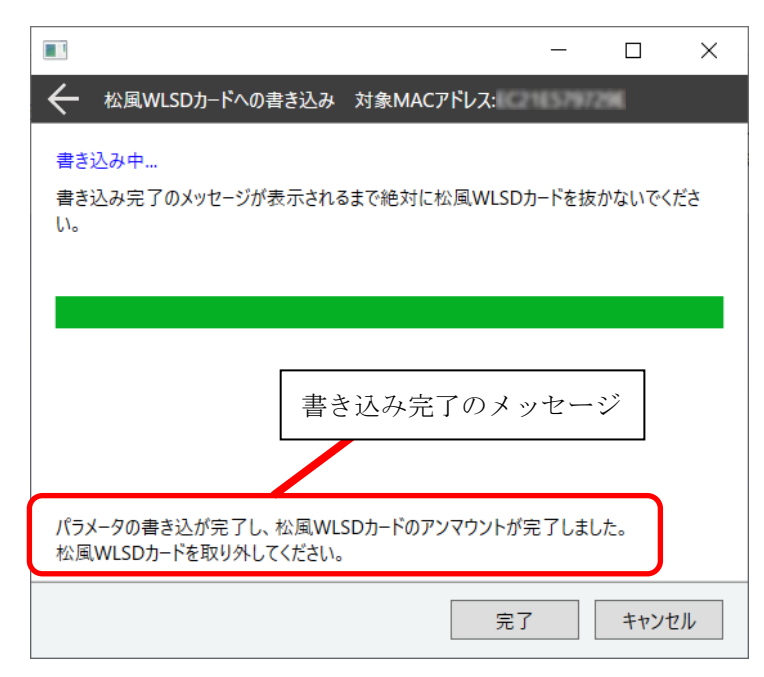

### 松風ワイヤレス LAN SD カードのフォーマット方法

松風ワイヤレス LAN SD カードのフォーマット方法に関して解説します。松風ワイヤレス LAN SD カードの 調子が悪い場合、無線 LAN 転送がうまくいかない場合、誤ってカメラでフォーマットをしてしまった場合は 下記手順に従って松風ワイヤレス LAN SD カードをフォーマットしてください。

① エクスプローラーを開きます。

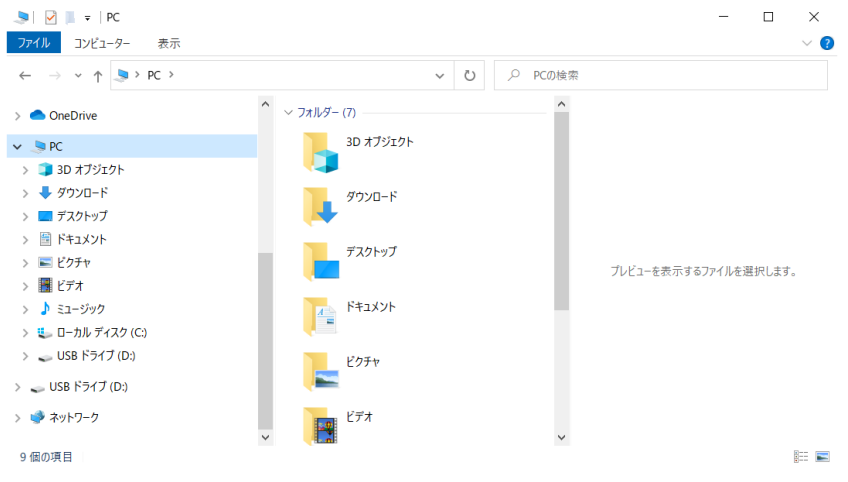

② 松風ワイヤレス LAN SD カードが挿入されたドライブを選択してください。選択したドライブの上で右 クリックしてください。メニューが表示されますので「フォーマット」を選択してください。

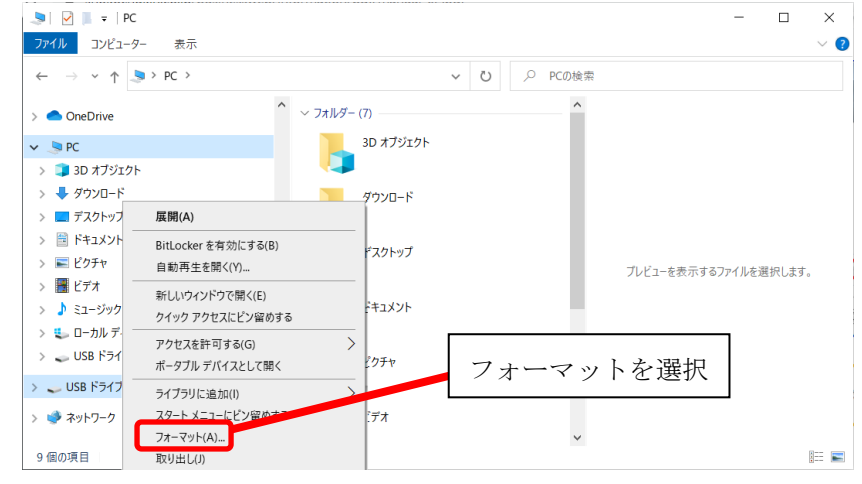

4 注記

SD カードをフォーマットすることで、SD カード内のデータはすべて消去されます。必要であればフォーマット を行う前にパソコンなどへデータをバックアップしてください。

③ フォーマット用のウィンドウが表示されます。

 $\overline{a}$ 

14.8GB 程度であることを確認します。「デバイスの規定値を復元する」を押します。クイックフォーマ ットにチェックを入れてください。「開始」を押してください。

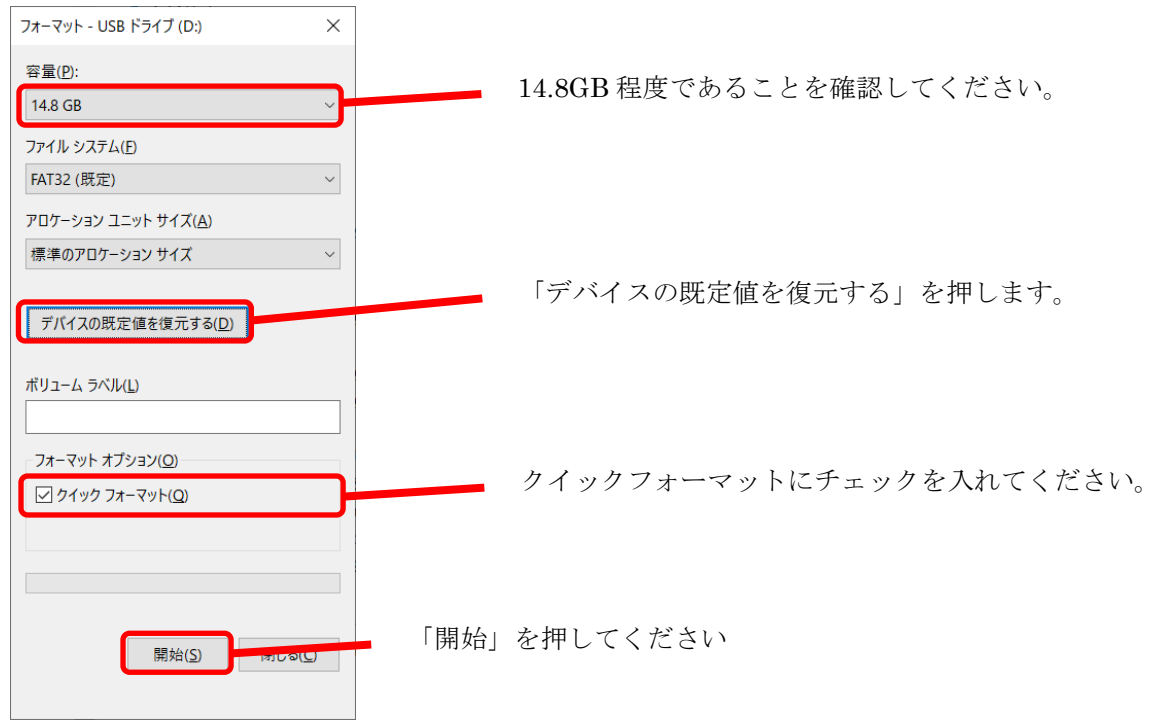

④ 下記のウィンドウが表示されましたら「OK」を押してください。

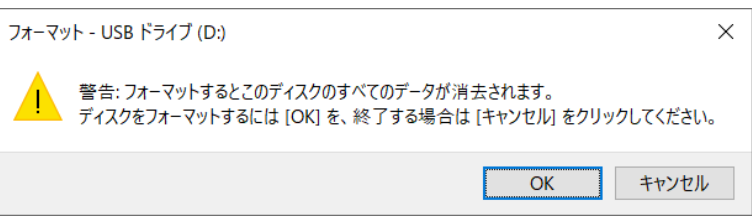

⑤ フォーマットが完了しましたと表示されるまでお待ちください。表示されましたら「OK」を押してくだ さい。

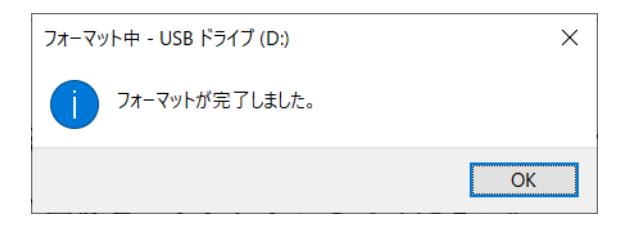

⑥ WLSDMonitor の設定画面を表示し、フォーマットした SD カードの MAC アドレスと一致する登録カード を探します。「カードへの書き込み」を押してください。

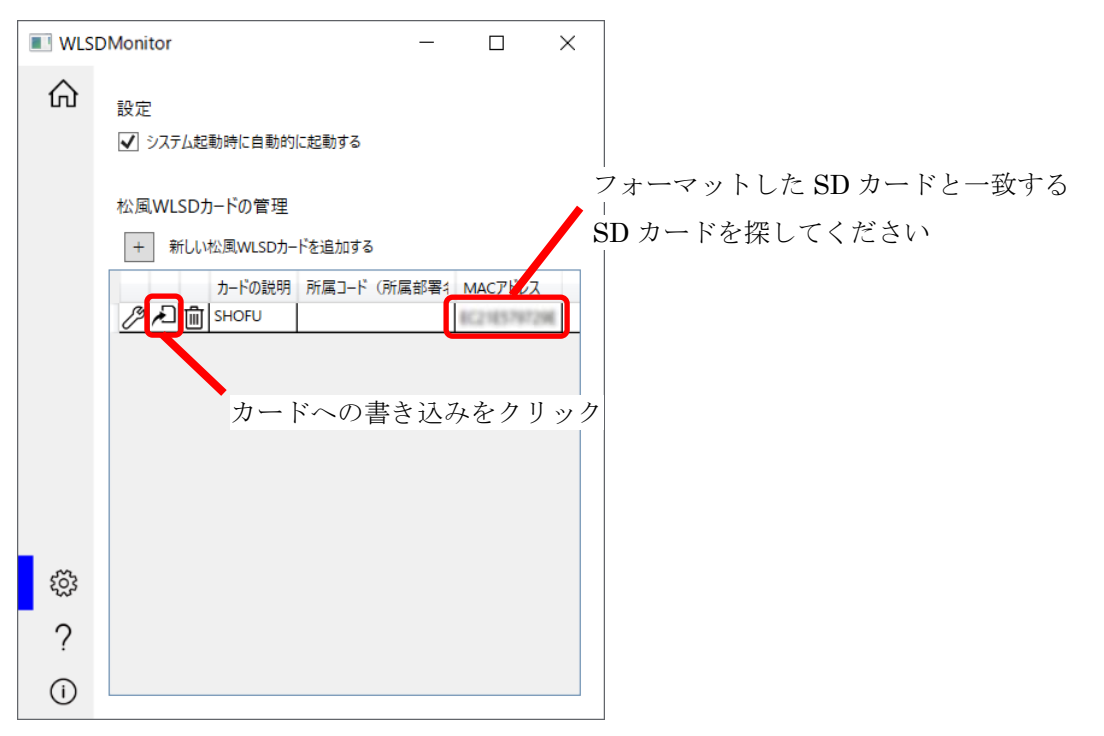

⑦ 松風ワイヤレス LAN SD カードへのパラメータ書き込みウィザードが立ち上がります。P.17「松風ワイ ヤレス LAN SD カードへの設定の書き込み方法」の手順を参考にカードへ設定を書き込んでください。

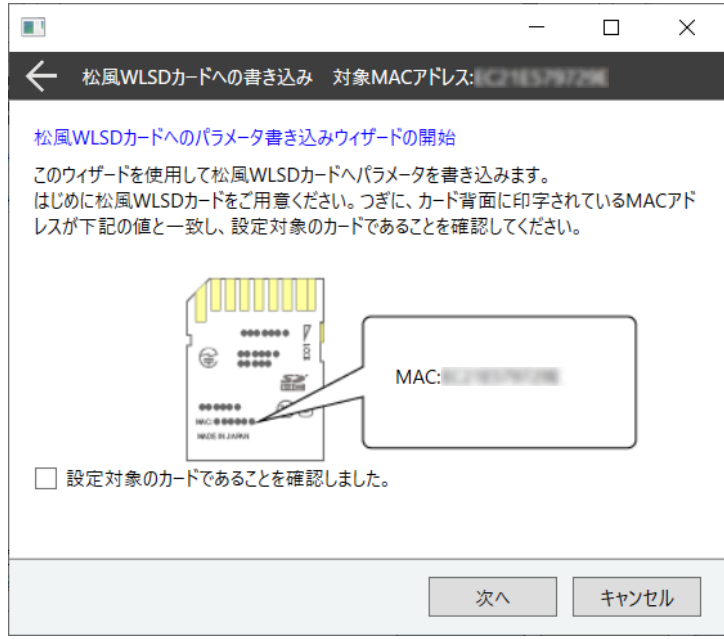